## **Create a C++ Program Using Microsoft Visual C++ Express 2010**

Downloaded fro[m www.cppforschool.com](http://www.cppforschool.com/)

**Start** by running the **Microsoft Visual C++ Express Edition 2010 IDE**. When you first start the program, you will see the Start Page. The Start Page has several components, and may look different from the one shown here depending on what options are chosen, but it will look generally like this:

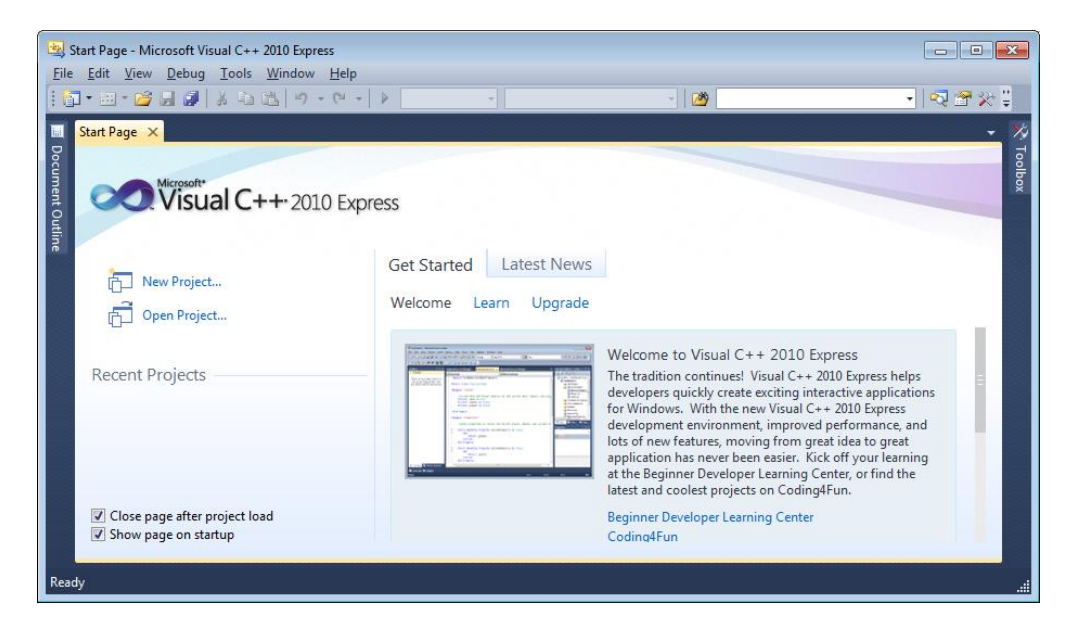

You will enter your C++ program into a .cpp file. Microsoft Visual C++ Express organizes your program file plus additional files that are needed to work with the program into a project. Recent projects that you have worked on will appear on your Start Page, as well as options to open an existing project or create a new project.

Before going any further, **Click the Tools menu and select Settings. Then select Expert Settings.** You will need this setting turned on in order to perform the various tasks you will need for this course.

## **Creating a New Project**

Click on **File menu and select New, and then Project...**

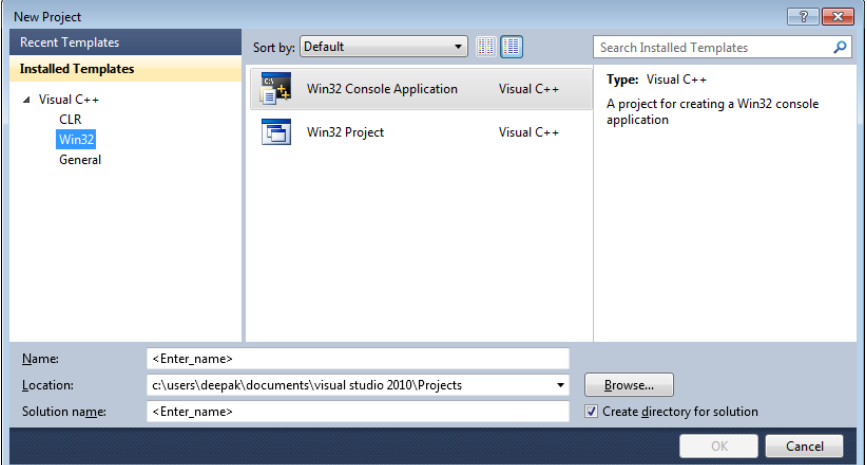

In this window,

- Click on **Win32** under Installed Templates
- Click on **Win32 Console Application** in the adjacent window frame
- Type first Program as the name
- Use the Browse button to select a location for your program folder
- Check the box next to Create directory for solution (or leave it checked)
- Click **OK**

A new window will appear

In the new window click on next button, In next screen

- Check **Console Application** under Application Type
- Uncheck **Precompiled header** under Additional options
- Check **Empty Project** under Additional options

And you should see this:

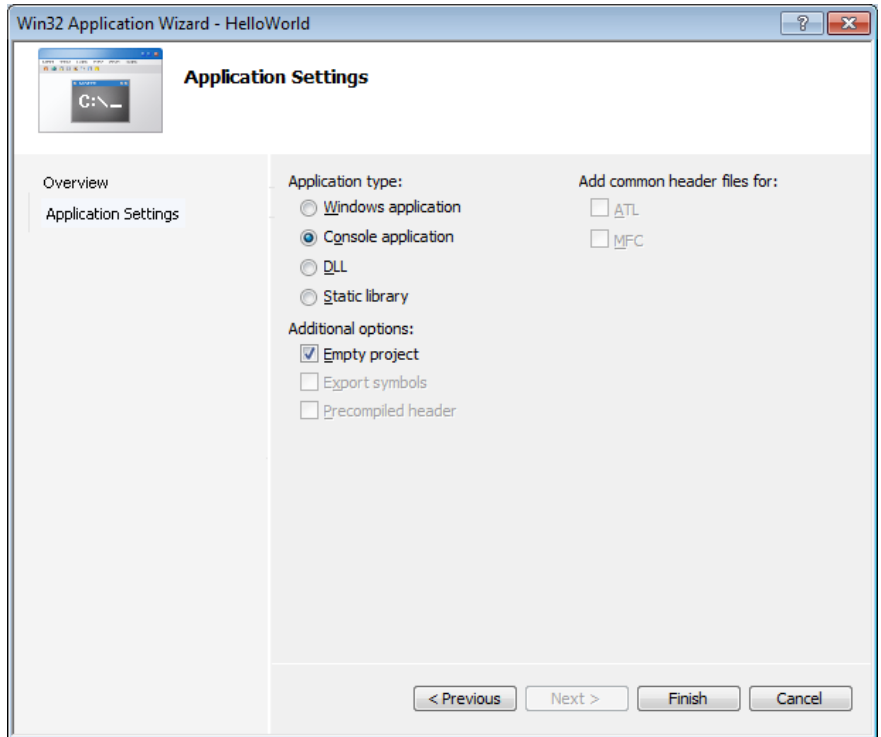

Now click Finish.

## **Add the Source File**

Click the Project menu, choose Add New Item. You will see a new window. In this window:

- Under Visual C++ click on **Code**
- In the adjacent window click **C++ File** (.cpp)
- Type helloworld.cpp as the Name

You window will look like this:

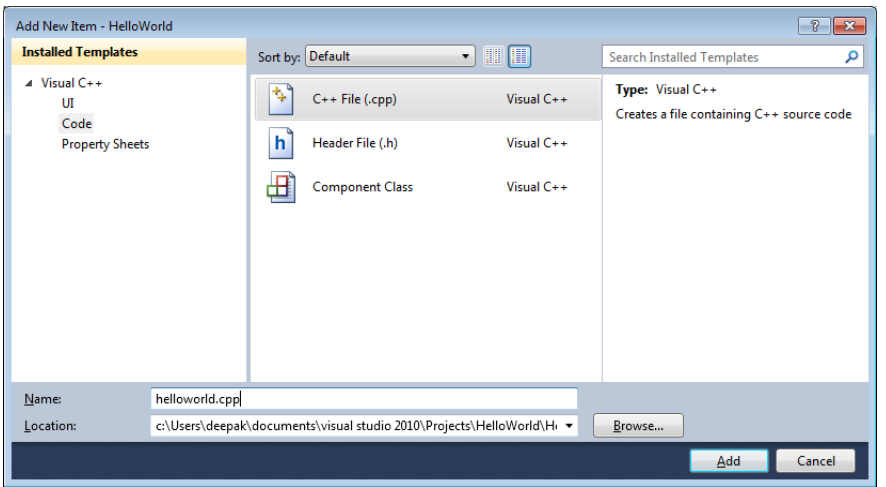

Next, after you click on Add, you will see a new window display allowing you to type your program into the upper right window pane. Type the program in as follows:

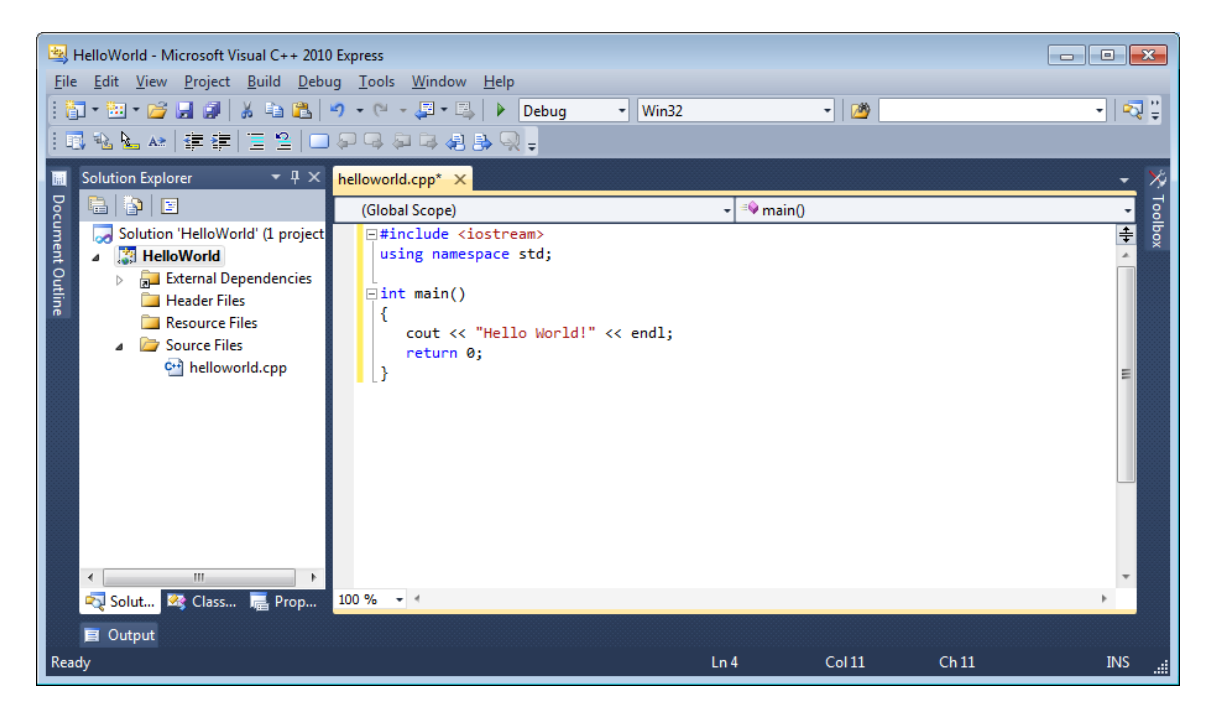

**Click the Build menu, select Build Solution.** This option will compile your program and link it with the libraries that are needed to run it. If the program was typed in incorrectly, you may see compiler errors listed in the error window. If there are any, fix them and then re-build.

When the build was successful, you will see this:

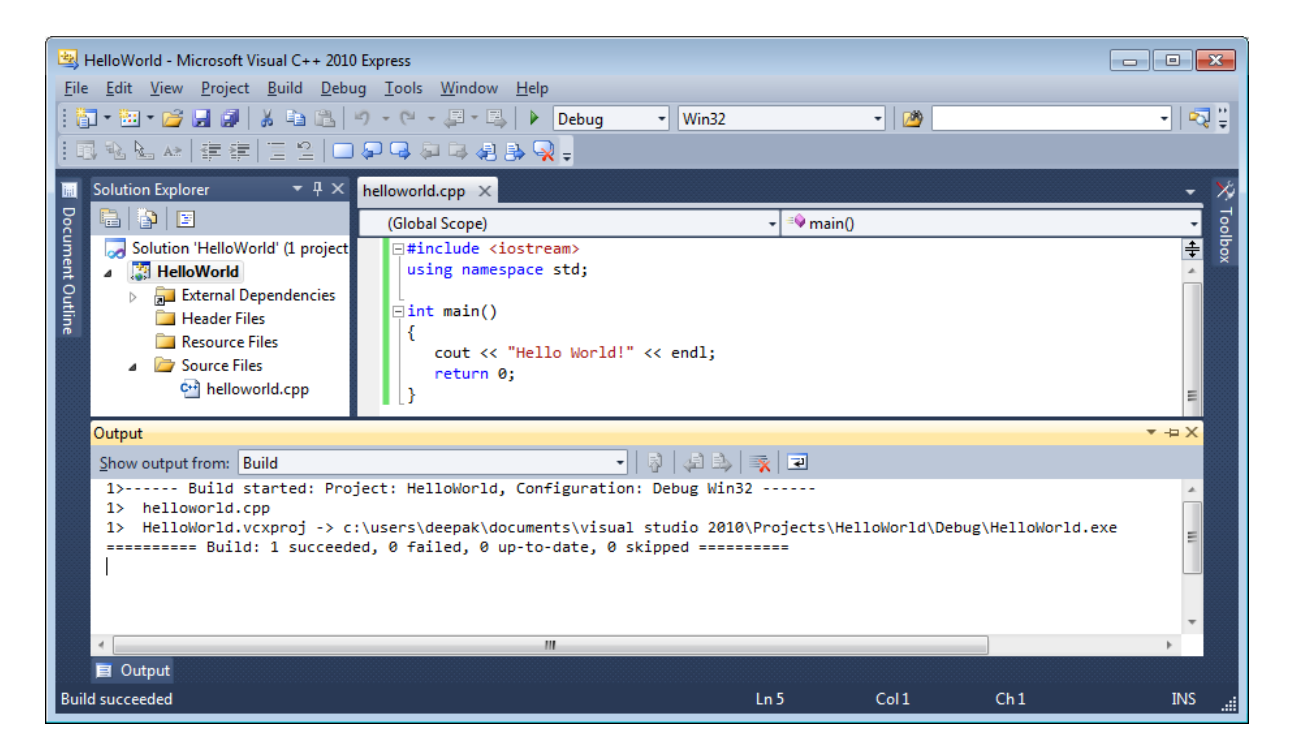

Now we can run the program!

To run it, **Click the Debug menu and select Start without Debugging**. You will see this output window:

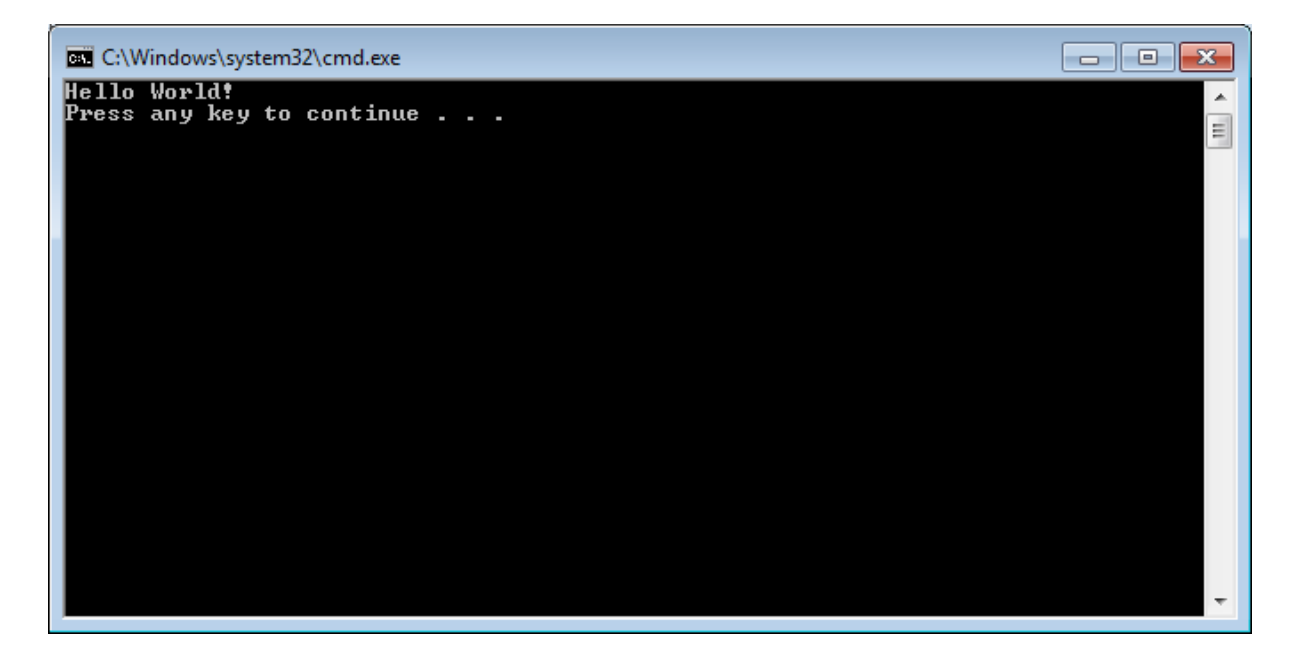